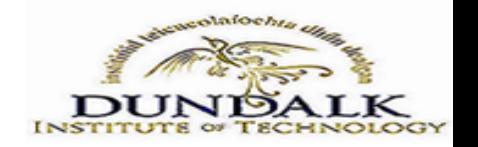

## **Introduction**

This quick reference guide contains step by step instructions for students on how to:

Register online, & make a payment ,

Further information, can be found at <https://www.dkit.ie/academic-administration/registration/>

or by contacting the Academic Administration Office at [registration@dkit.ie](mailto:registration@dkit.ie)

## **How to Register Online**

**1. Open Online Services (for Students): The link for online registration is <https://ssb.ancheim.ie/dkit/>** You will need your ID number and PIN to register, you can locate your PIN in recent correspondence from the Institute.

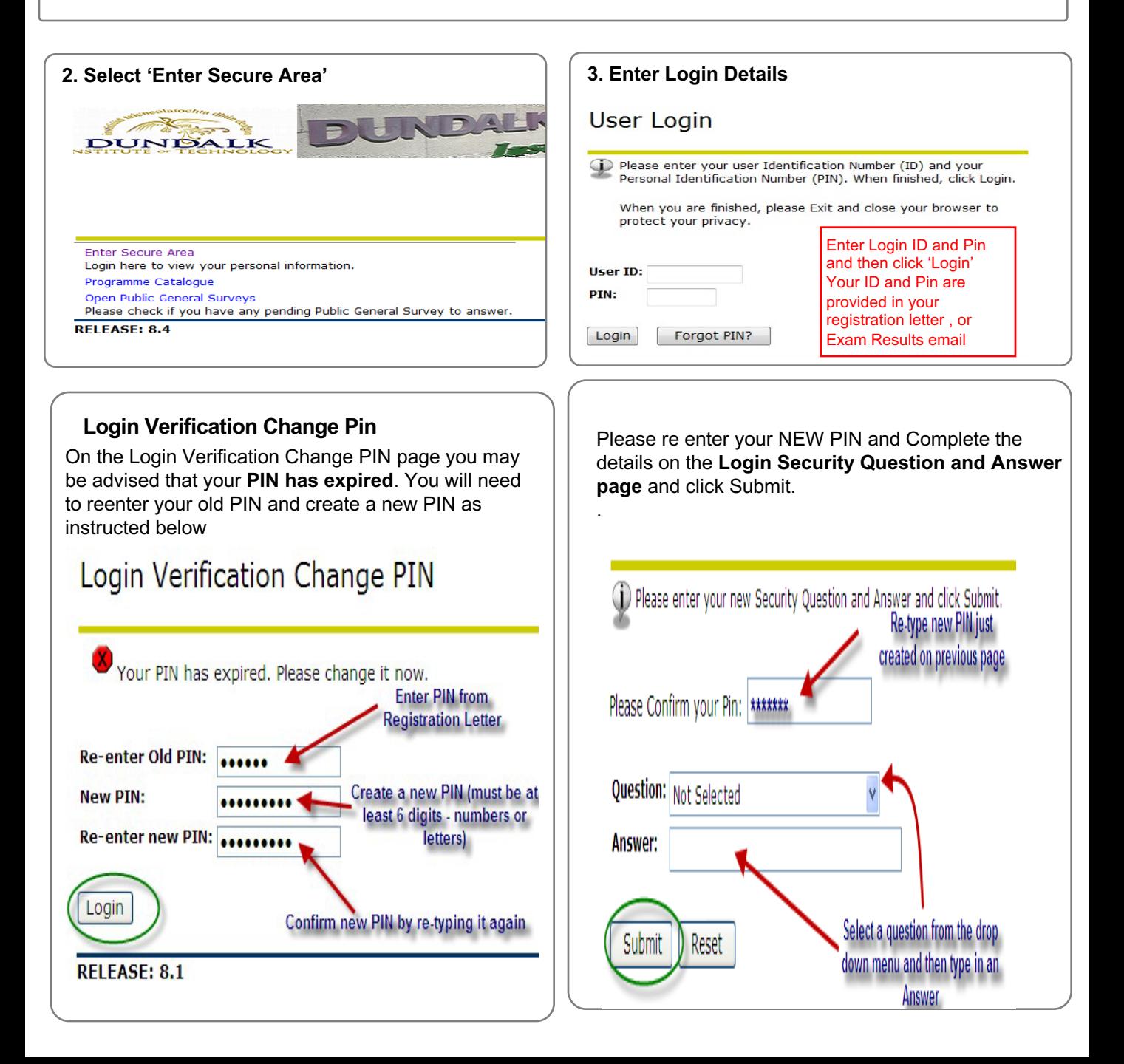

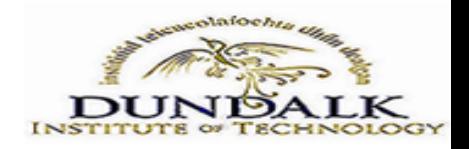

**Step by Step Instructions – How to Register Online (Continued)**

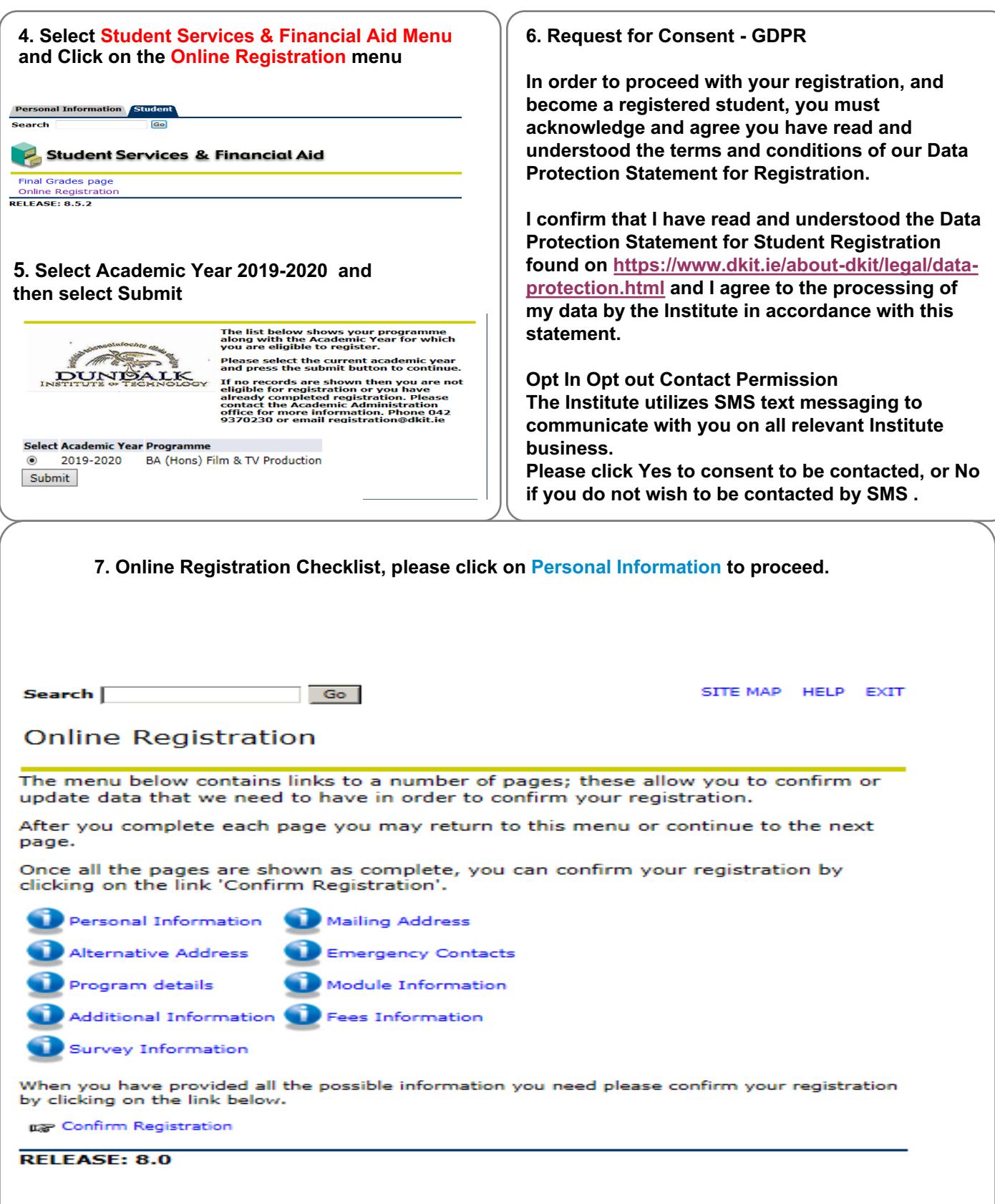

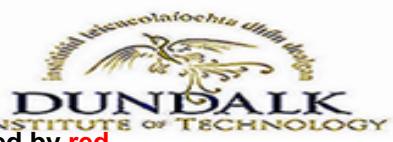

The screenshots below show the various registration sections. Some details contained in the forms are required fields, these can be identified by red asterisks beside them.

#### **Personal Information**

Please confirm the personal details shown below. Please note the email address shown is your DkIT email address, please do not change this address. PPS Number is a mandatory field- Failure to provide the correct information may effect your registration status. If your Domiciliary **Origin/Country of Permanent Residence is** not Ireland and you do not have a PPS Number please enter "None". Please select continue.

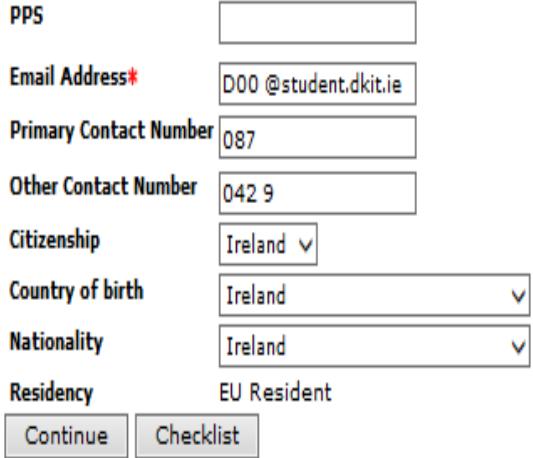

## Return to checklist without saving changes

Ē Date (if any) you are planning on moving: F Address line 1\* **Address Line 2 Address line 3** Town / City\* County\* Louth Country\*

Date Address is valid from:\*

**Mailing Address** 

Our records show your mailing address as

address please contact the Academic

16/06/2015

stated below. Please note this is the address we

you advise otherwise. If you wish to update your

**Administration Office, Please select Continue.** 

Please note that your address as listed below will be used on all official correspondence with you unless advised otherwise.

will use on all official correspondence unless

## Return to Checklist without saving changes

Checklist

Continue

# **Emergency Contact** Details

Ireland

Please confirm, correct or add the details of a person we can contact in the event of an emergency.

V

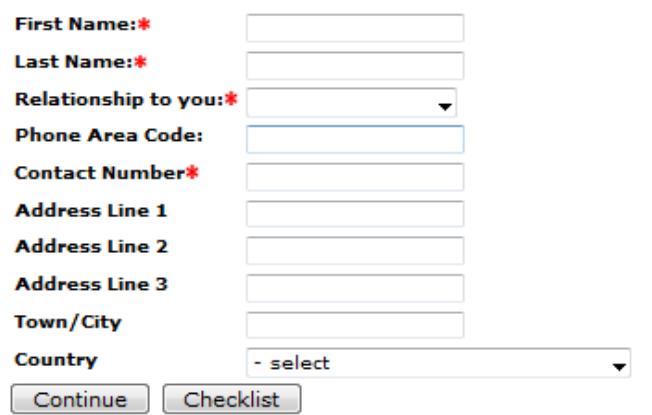

Return to Checklist without saving changes

Alternative Address - Read Only

Alternate mailing address will not be used on official Institute correspondence. Please continue to next page

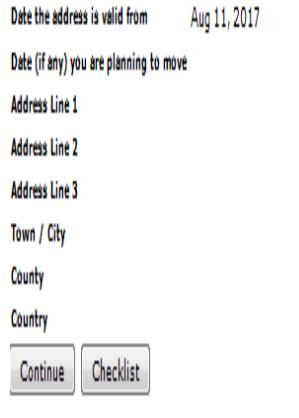

Return to Checklist without saving changes

SELEAR AA

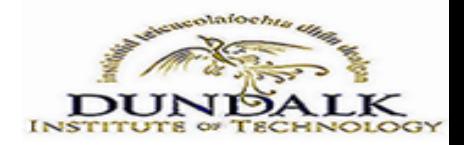

Step by Step Instructions - How to Use Online Registration (Continued)

## **Programme Details**

Please confirm your programme details below and continue to register. If any of these details appear incorrect please contact the Academic Administration Office at registration@dkit.ie or phone 042 9370230.

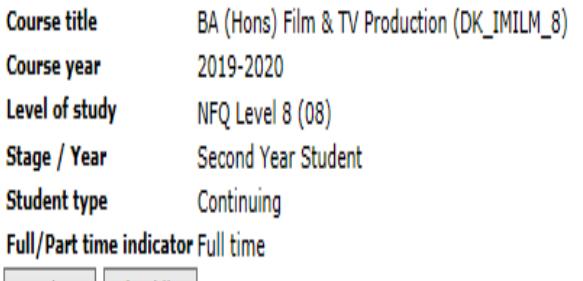

Continue **Checklist** 

## Return to the Checklist without saving changes

## Previous third level institutions attended

#### Please complete the information required below where applicable. Dates can be entered in the format of DD/MM/YYYY

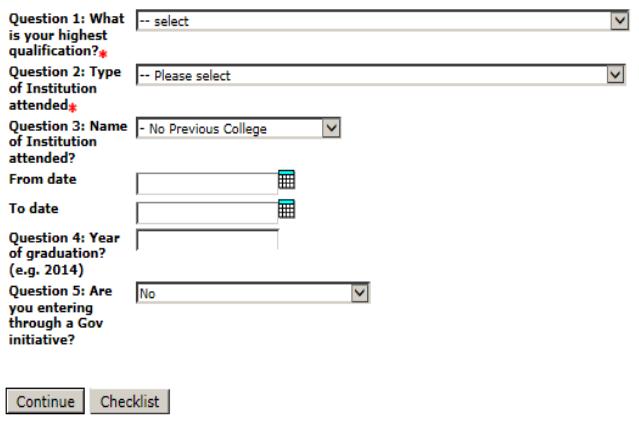

#### Return to checklist without saving changes

RELEASE: 8.0

## **Module Information**

The following list details your modules for the Academic Year. Please press continue to proceed

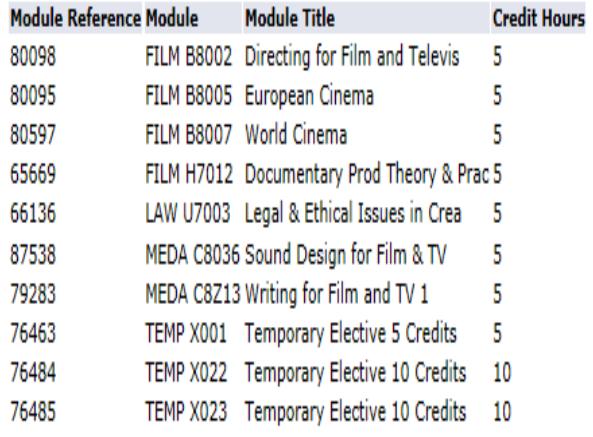

Continue Checklist

# Fee questionnaire

Please complete the questions below.

Question 1 - Please answer NO if you have not applied for a SUSI grant, if you have applied for a SUSI grant please enter your SUSI reference. Northern Ireland Students should forward their proof of grant letter to the **Academic Administration Office asap.** 

You must complete Question 2 in order to proceed with your registration

 $\blacktriangledown$ 

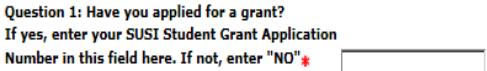

Question 2: I have spent 3 of the last 5 years in an EU country and can produce documentation to verify this if required.\*

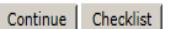

Return to checklist without saving changes

**RELEASE: OENR 8.0** 

#### Please continue to proceed with registration- there are no surveys available at this time

If you choose not to respond to the HEA survey please click 'Checklist' or 'Continue' to advance or click HEA Survey to complete. **Surveys Assigned to Claire Smyth SRN Description Status** 

Checklist Continue

#### Return to checklist without saving changes

**DELEACE, O.O.** 

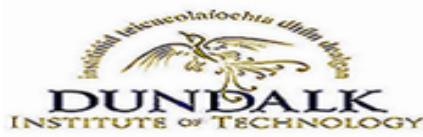

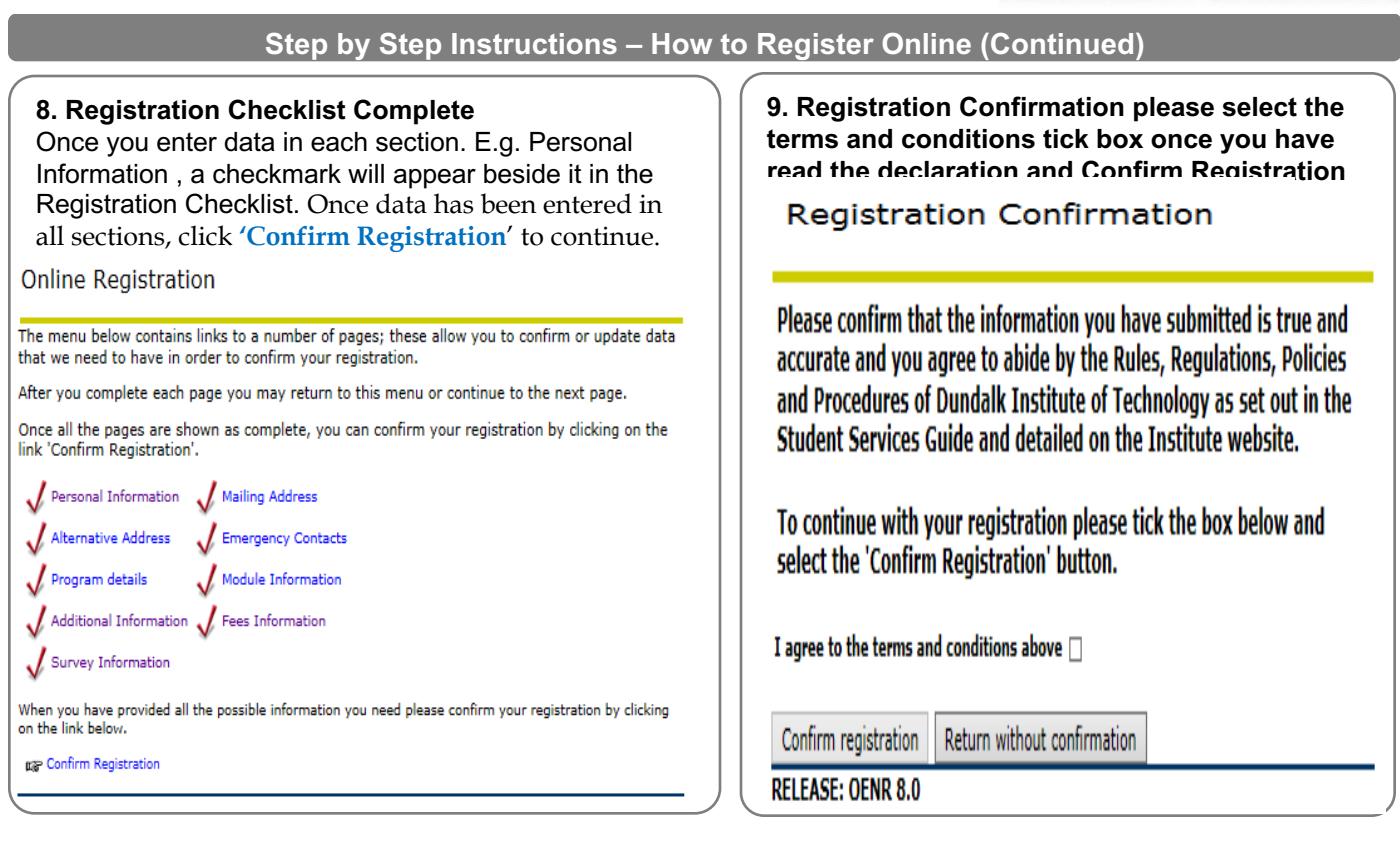

## 10. Making your payment of fees.

Your fee amount due for the term 19/20 is detailed below as the term balance. All students must pay the Facilities fee of €125.

#### **GRANT APPLICANTS & HOLDERS**

FIRST YEAR STUDENTS- If you have applied for or are in receipt of a SUSI grant please select **PAY LATER and pay €125.** 

CONTINUING STUDENTS Please select the "pay now" option and pay  $E125$  facilities fee to process your registration. Northern Ireland students in receipt of a loan or grant from the Student Finance NI must submit proof of grant approval to the Academic Administration Office no later than the 31st October 2019.

NON GRANT HOLDERS FIRST YEAR AND CONTINUING STUDENTS

You can opt to pay your fees in full. To do so you must select the 'pay now' option.

You can also opt to pay your fees in two instalments - to do this you must select the 'pay later' option and follow the instructions onscreen. Please note if you are paying fees in two installments you must pay  $\epsilon$ 125 + 50% of the fee due now and the balance by 31st January 2020.

Please refer to the Procedures for the Collection of Student Fees, for details see https://www.dkit.ie/study/student-fees-grants-scholarships/fees.html

#### **PAYMENT OPTIONS:**

- . Select PAY NOW to pay the FULL amount owed.
- Select PAY LATER to pay in two installments.

#### 2019-2020

Term Balance: €3125.00

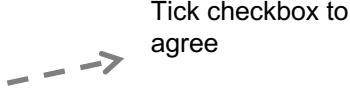

I agree to the terms and conditions above  $\Box$ 

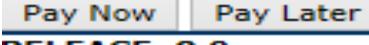

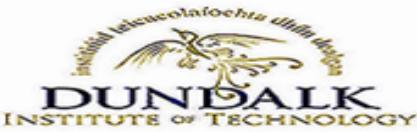

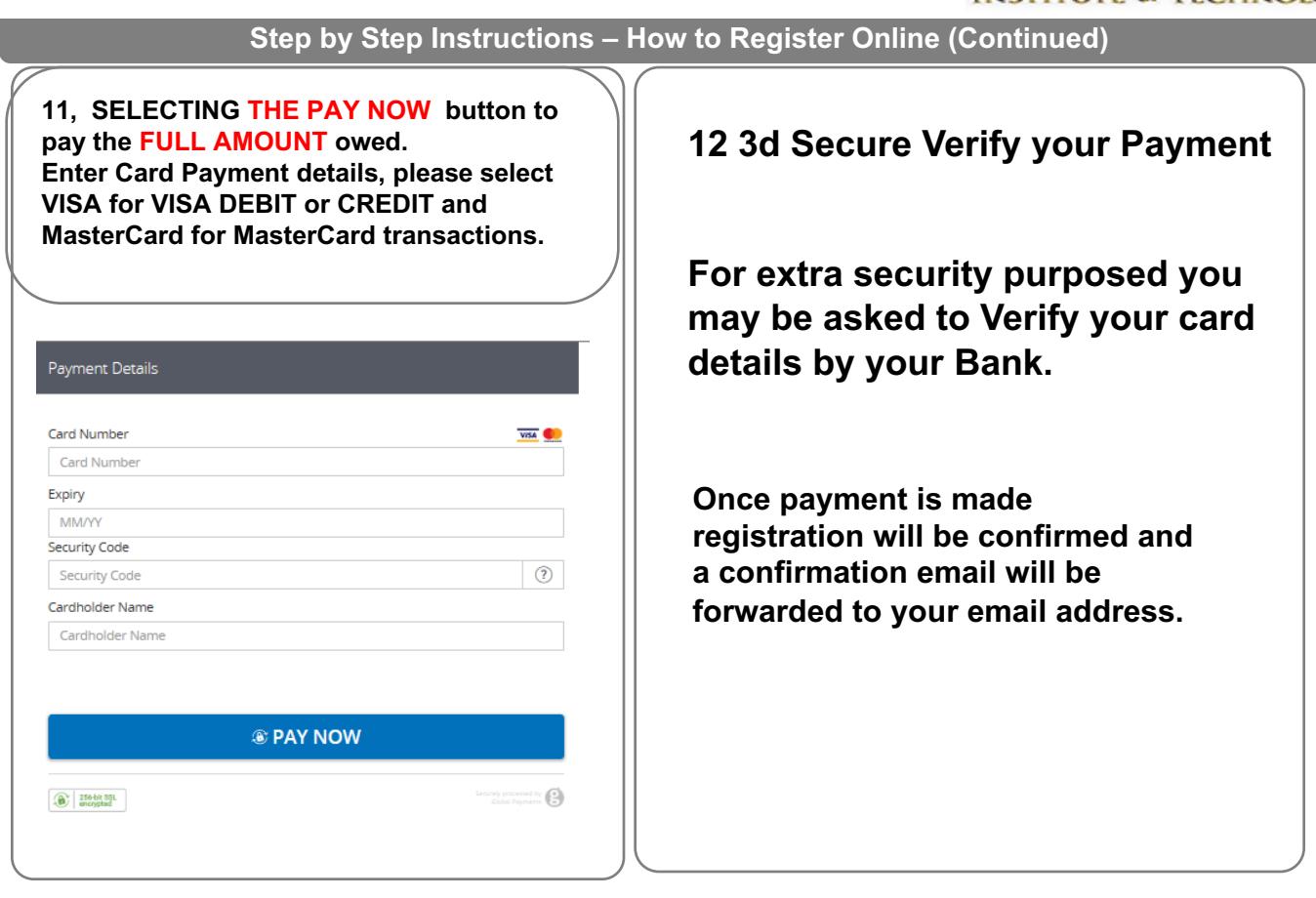

## **13 Selecting the PAY LATER will allow you to pay fees in TWO installments. Click on 'HERE' and select term 2019-2020 and click submit.**

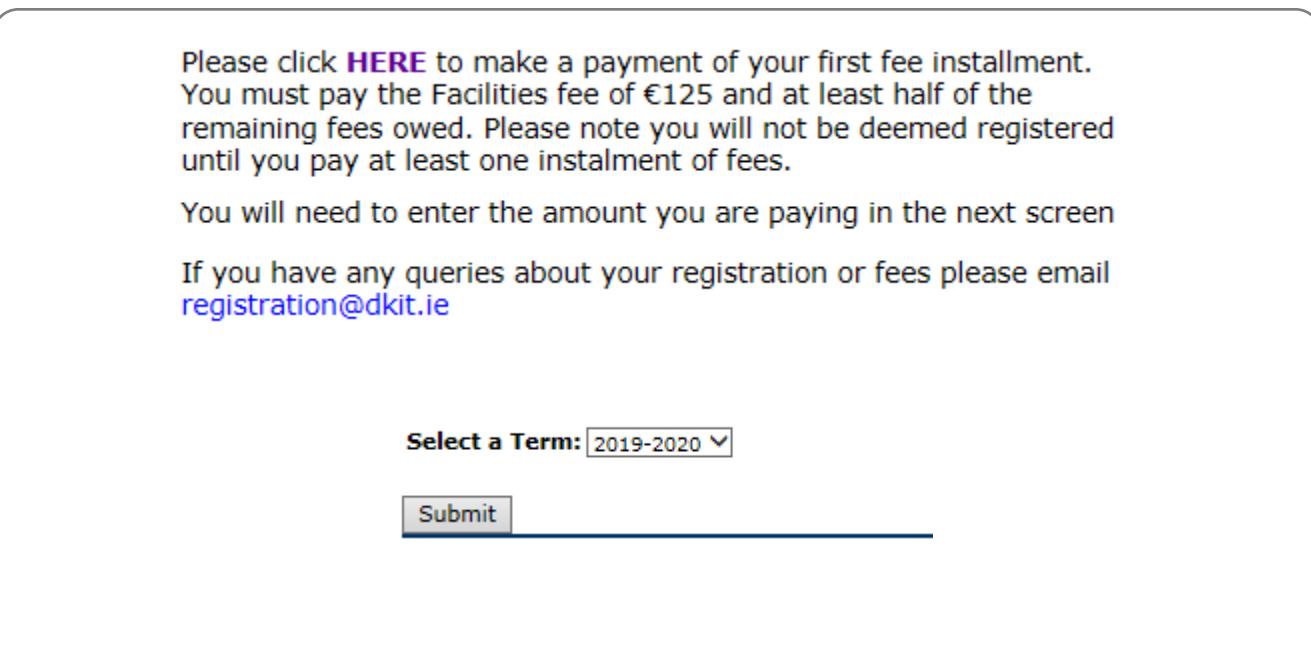

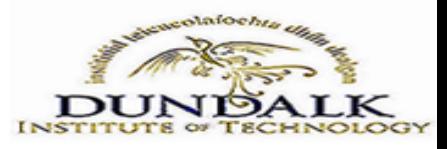

**Step by Step Instructions – How to Register Online (Continued)**

## **14. You will be presented with your Fee Details. Select the PAY NOW button and enter the amount you wish to pay and Submit, then proceed to enter your Card detail to process your selected payment amount**

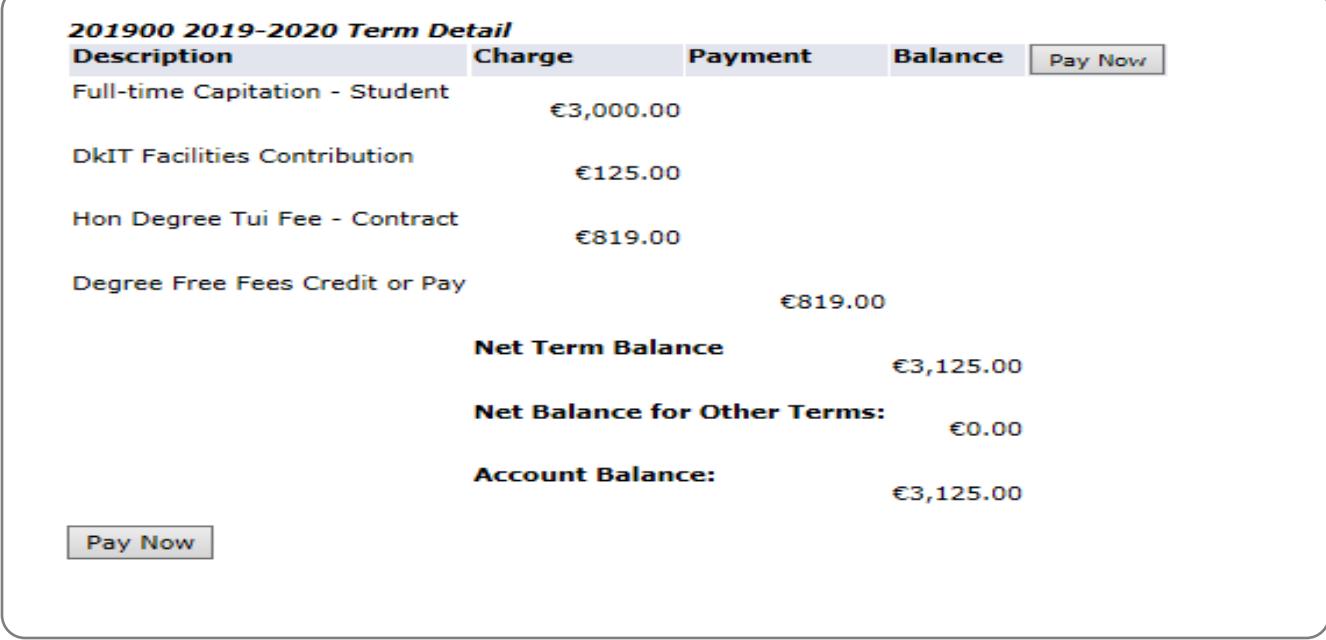

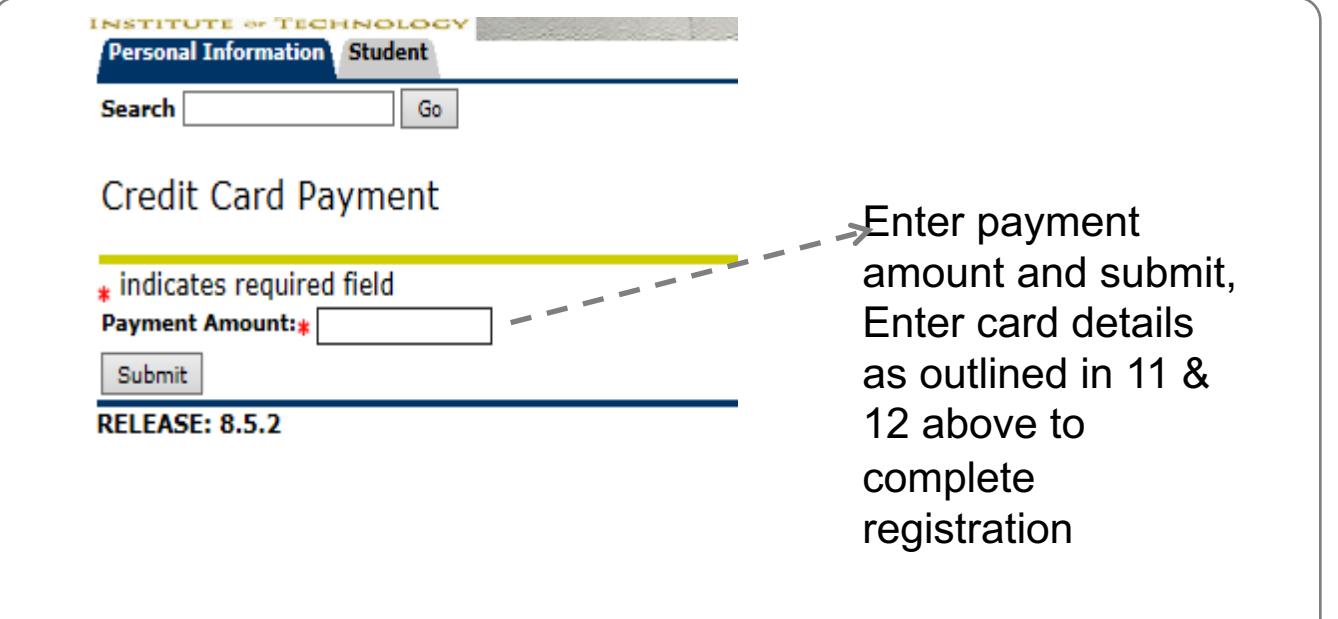